Installationsanleitung für das Plugin "Wetterprognose"

## Einleitung

Das Plugin "Wetterprognose" ermöglicht es, mit dem Gira Control 9 KNX aktuelle und ortsbezogene Wetterprognosen zu erhalten. Die Installation des Plugins erfolgt in folgenden Schritten:

- 1. Seriennummer ermitteln.
- 2. Registrierung durchführen.
- 3. Plugin konfigurieren.

#### Schritt 1: Seriennummer ermitteln

1. Auf dem Gira Control 9 KNX im Menü "Netzwerkverbindungen" (Start -> Systemsteuerung) das Menü "Status der LAN-Verbindung" öffnen.

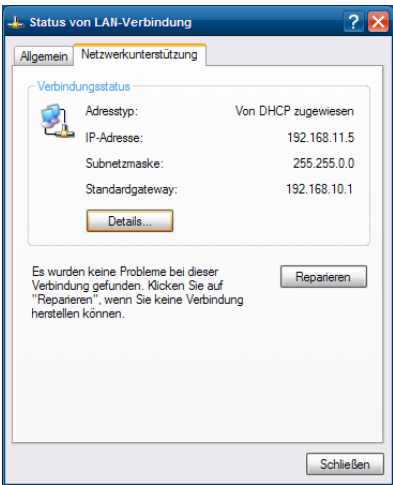

2. Registerkarte "Netzwerkunterstützung" auswählen und auf Schaltfläche "Details" klicken.

✓ Es wird die folgende Tabelle angezeigt:

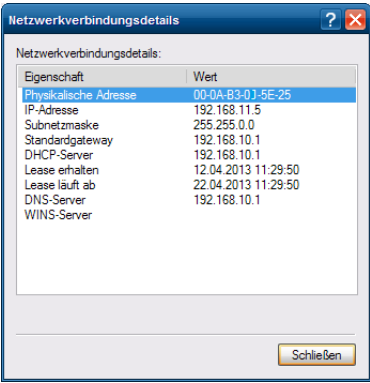

Die physikalische Adresse in der ersten Zeile ist auch die Seriennummer.

Diese Seriennummer wird im zweiten Schritt benötigt.

#### Schritt 2: Registrierung durchführen

Die Registrierung kann mit jedem Gerät durchgeführt werden, das über eine Anbindung ans Internet verfügt.

1. Internetseite http://registrierung.gira.de/wetter aufrufen.

# Registrierung für den Gira We

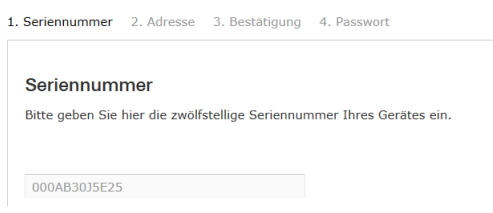

- 2. Ermittelte Seriennummer ohne Trennstriche eingeben und Eingabe bestätigen.
- 3. Auf der nächsten Seite Adressdaten eingeben und Registrierung bestätigen.
- ✓ Ein Bestätigungslink wird an die angegebene E-mail-Adresse geschickt. Der Bestätigungslink verweist auf eine Internetseite, auf der die Registrierung abgeschlossen wird.
- 4. Individuelles Passwort festlegen. Das Passwort wird im nächsten Schritt bei der Konfiguration des Plugins benötigt.

### Schritt 3: Plugin konfigurieren

- 1. Auf dem PC das "Gira Control KNX Konfigurationstool" starten.
- 2. Unter der Rubrik "Plugins" das Plugin "Wetterprognose" hinzufügen.
- ✓ Im rechten Bereich wird das folgende Formular angezeigt:

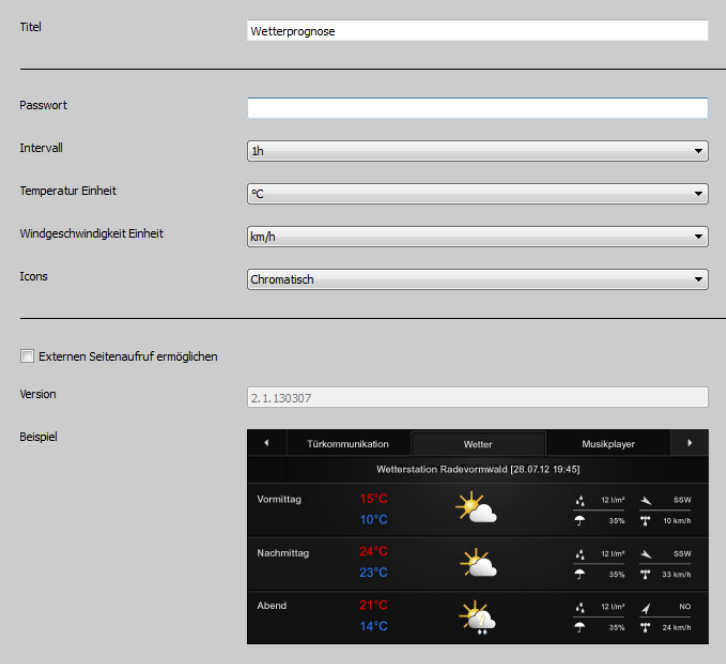

- 3. In diesem Formular müssen folgende Einstellungen vorgenommen werden:
- Titel (Der Titel kann frei gewählt werden)

.

- Passwort (das während der Registrierung festgelegte Passwort)
- 4. Daten auf das Gira Control 9 KNX übertragen, um Konfiguration abzuschließen,